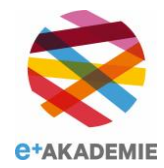

# Erasmus+ Neue Perspektiven, Neue Horizonte.

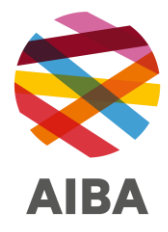

Agentur für Internationale Bildungsangelegenheiten Nationalagentur für Erasmus+ und ESK Kirchstrasse 10 Postfach 684 9490 Vaduz Liechtenstein +423 236 72 20 info@aiha li

## Antragsverfahren erklärt

Die **Plattform für Erasmus+ und das Europäische Solidaritätskorps** ist die zentrale Anlaufstelle für die Programme Erasmus+ und Europäisches Solidaritätskorps für den mehrjährigen Finanzrahmen 2021-2027. Sie ermöglicht den Antragstellern die Einreichung von Anträgen auf Finanzhilfen und Gutschriften für dezentrale Massnahmen sowie die Verwaltung der Organisationsdaten.

Über den zentralen Einstiegspunkt können Sie die aktuelle Liste der offenen Angebote einsehen. Melden Sie sich über Ihr EU-Login-Konto an, um Ihre Organisation zu registrieren oder ihre Details zu verwalten und Ihr Antragsformular zu erstellen und einzureichen. Zusätzliche Funktionen werden verfügbar sein, wenn Ihr Antrag auf Finanzhilfe bewilligt wird.

### • [Nutzung der Plattform Erasmus und Europäisches Solidaritätskorps](https://webgate.ec.europa.eu/fpfis/wikis/display/NAITDOC/How+to+use+the+Erasmus++and+European+Solidarity+Corps+platform)

Bevor Anträge ausgefüllt werden können, muss der Antragsteller über einen **EU-Login** verfügen. Der **EU-Login**-Authentifizierungsdienst (früher **ECAS**) ist ein zentraler Punkt für die Benutzerauthentifizierung bei einer Vielzahl von Informationssystemen der Kommission. Es ist der erste Schritt vor der Registrierung als Organisation oder Einzelperson beim Zugriff auf bestimmte IT-Tools wie das **Registrierungssystem für Organisationen**.

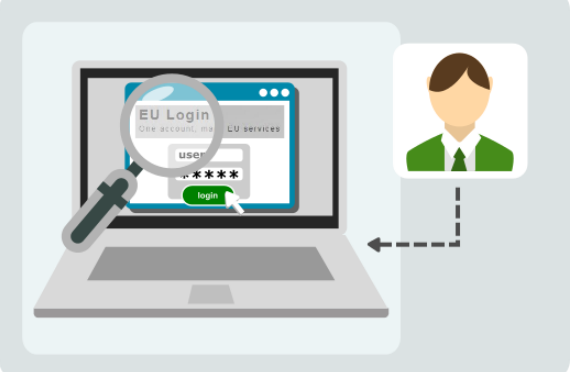

#### [Erstellen eines EU-Logins](https://webgate.ec.europa.eu/fpfis/wikis/display/NAITDOC/EU+Login+-+European+Commission+Authentication+Service)

Die Organisation oder Einzelperson muss sich nur einmal im **Registrierungssystem für Organisationen** registrieren. Sobald die Registrierung abgeschlossen ist, erhält die Organisation/Person eine **Organisations-ID**.

Die **Organisations-ID** ist ein eindeutiger Identifikator und wird für die Einreichung von Anträgen benötigt. Sie ermöglicht es der Organisation/Gruppe, die Antragsformulare auf einfache Weise auszufüllen (d. h. durch Eingabe der Organisations-ID in das Formular werden alle von der Organisation/Person

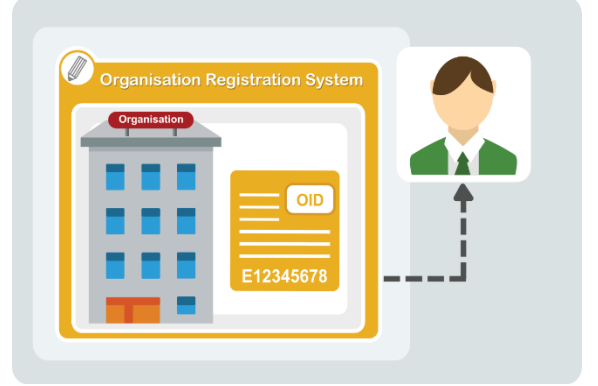

bei der Registrierung angegebenen Informationen automatisch im Formular angezeigt).

[Registrierungssystem für Organisationen](https://webgate.ec.europa.eu/fpfis/wikis/display/NAITDOC/Organisation+Registration+Guide)

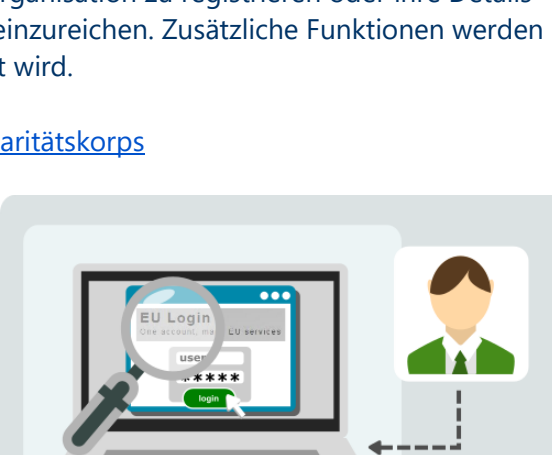

Für die meisten Aktionen der Programme müssen die Antragsteller ihren Antrag online bei der zuständigen Nationalen Agentur ihres Landes einreichen, wobei sie das korrekte Antragsformular verwenden und alle geforderten Anhänge beifügen müssen.

Das Antragsformular muss in einer der in den Programmländern verwendeten Amtssprachen ausgefüllt werden.

• [Antrag auf Finanzhilfe oder Akkreditierung](https://webgate.ec.europa.eu/fpfis/wikis/display/NAITDOC/Apply+for+grant+or+accreditation) • [Wie man das Antragsformular ausfüllt](https://webgate.ec.europa.eu/fpfis/wikis/display/NAITDOC/How+to+complete+the+application+form)

Bevor Sie mit Ihrem Antrag beginnen, beachten Sie bitte die folgenden Informationen zu den **Antragsformularen**, um eine erfolgreiche Einreichung zu gewährleisten.

- **Obligatorische** Felder sind mit einem roten Sternchen gekennzeichnet. Sie müssen ausgefüllt werden, bevor Sie das Formular abschicken können.
- Wenn alle Pflichtfelder und Validierungsregeln in einem Abschnitt erfüllt sind, werden die Abschnitte mit einem grünen Haken markiert. Ihre Aktionen im

Formular können auch bestimmte Warnmeldungen auslösen. Lesen Sie diese Hinweise und Meldungen sorgfältig durch und nehmen Sie im Falle von Warnmeldungen die entsprechenden Korrekturen vor.

- Anhand der **Checkliste** im Antragsformular können Sie überprüfen, ob Ihre Bewerbung zur Einreichung bereit ist.
- Das Formular wird automatisch gespeichert, sobald Sie es ausgefüllt haben. Nachdem Sie das Formular geschlossen haben, finden Sie es wieder, indem Sie über das Hauptmenü zu **Meine Anträge** zurückkehren.

### • [Meine Anträge](https://webgate.ec.europa.eu/fpfis/wikis/display/NAITDOC/My+Applications) • [Checkliste im Antragsformular](https://webgate.ec.europa.eu/fpfis/wikis/display/NAITDOC/Checklist+in+Application+Form)

Wenn Sie das Formular ausgefüllt haben, klicken Sie auf **Absenden**, um es abzuschicken. Sie können das Formular erneut öffnen und erneut einreichen, bis die Einreichungsfrist abgelaufen ist. Sie können das Formular über die Registerkarte "**Meine Anträge**" auf der Homepage erneut öffnen.

[Einreichen eines Antragsformulars](https://webgate.ec.europa.eu/fpfis/wikis/display/NAITDOC/Submitting+an+Application+Form)

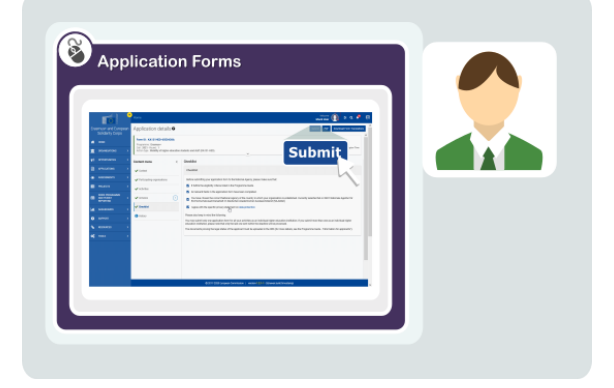

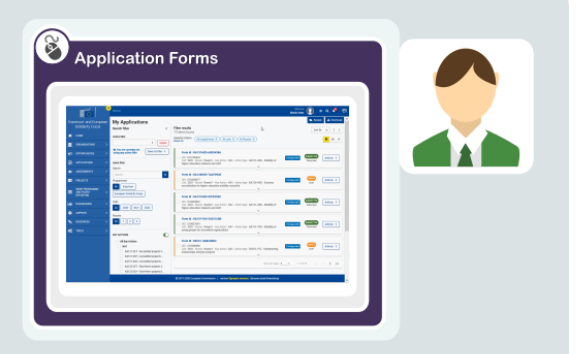

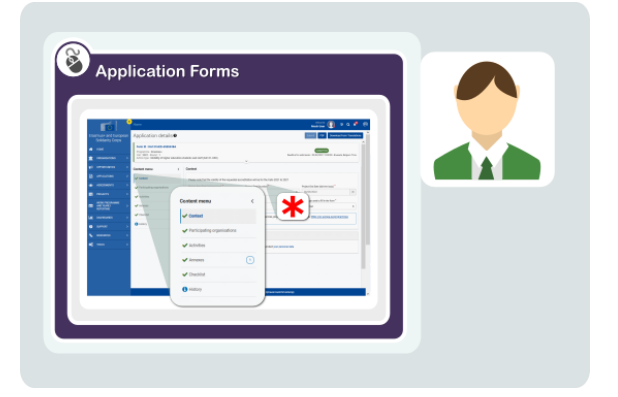

Alle Anträge, die bei den **Nationalen Agenturen** eingehen, werden einem Bewertungsverfahren unterzogen. Die Projektvorschläge werden von der Agentur, die den Antrag erhält, ausschließlich auf der Grundlage der beschriebenen Kriterien bewertet.

Am Ende des Bewertungsverfahrens entscheidet die Nationale Agentur über die Projekte, die bewilligt werden. Sobald das Auswahlverfahren abgeschlossen ist, setzt sich die Nationale Agentur mit der Organisation

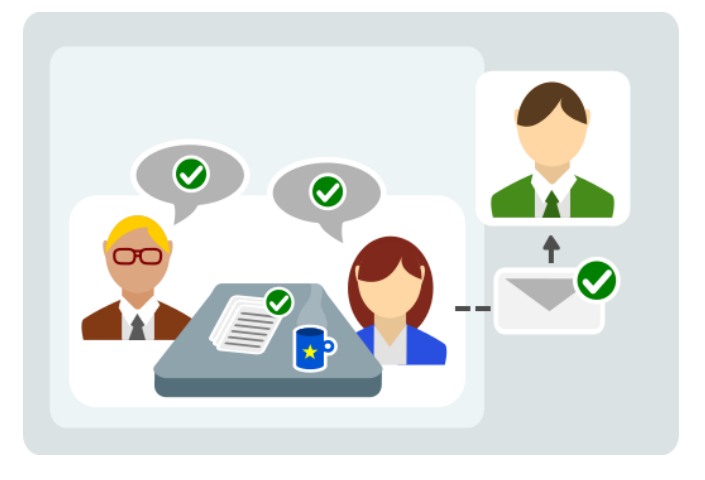

oder der Einzelperson in Verbindung, um sie über das Ergebnis des Auswahlverfahrens zu informieren.

**[Resources](https://ec.europa.eu/programmes/erasmus-plus/resources#tab-1-0)** [Wie geht es weiter? Auswahlphase](https://webgate.ec.europa.eu/fpfis/wikis/pages/viewpage.action?pageId=246745364) • [Kontaktinformationen für Nationale Agenturen](https://webgate.ec.europa.eu/fpfis/wikis/display/NAITDOC/Contact+information)